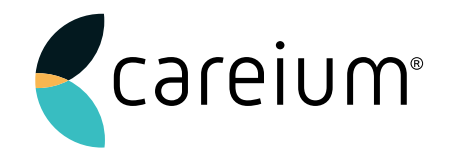

# **Careium WEBaccess**

**Snabbguide**<br>Exportera brukardata

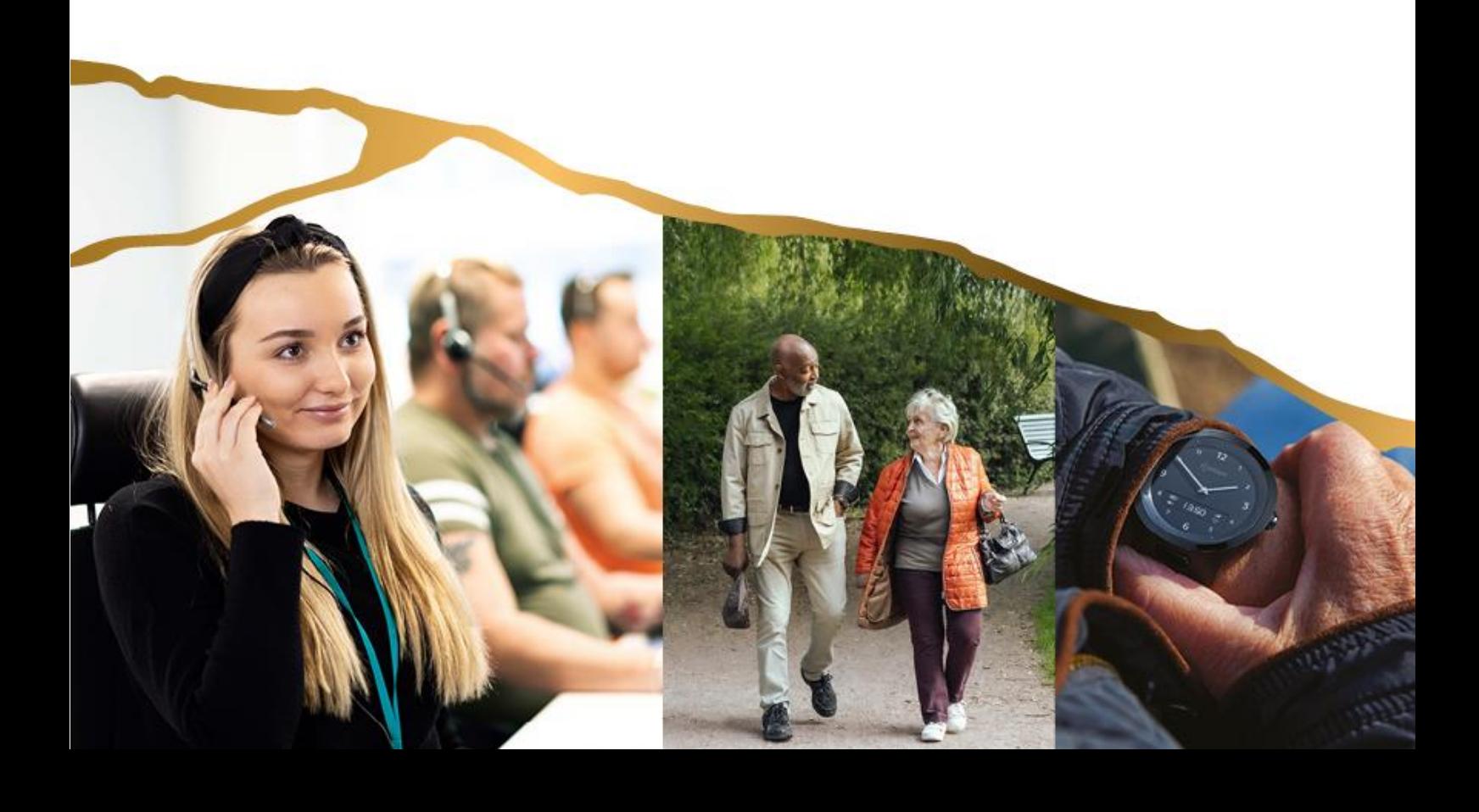

# **Exportera brukardata**

Genom möjligheten att exportera brukardata från WEBaccess så kan kommuner som är anslutna till Careium själva välja vilken information som behövs och välja att exportera relevant data till .csv eller .xls format, vilket ger möjlighet till efterbehandling i programvara som exempelvis Microsoft Excel.

## **Hitta rätt modul i WEBaccess**

- **1.** Logga in på WEBaccess vi[a www.icareonline.com](http://www.icareonline.com/)
- **2.** Välj flik "**Rapporter**" och därefter modul "**Exportera data"**

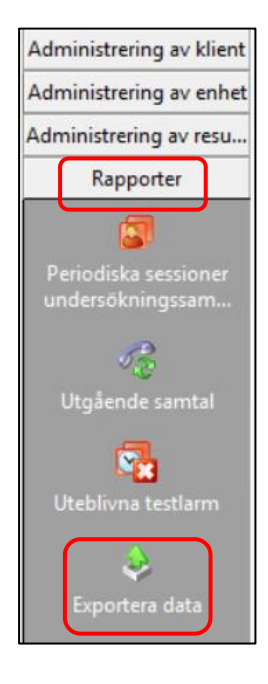

# **Export – Parametrar**

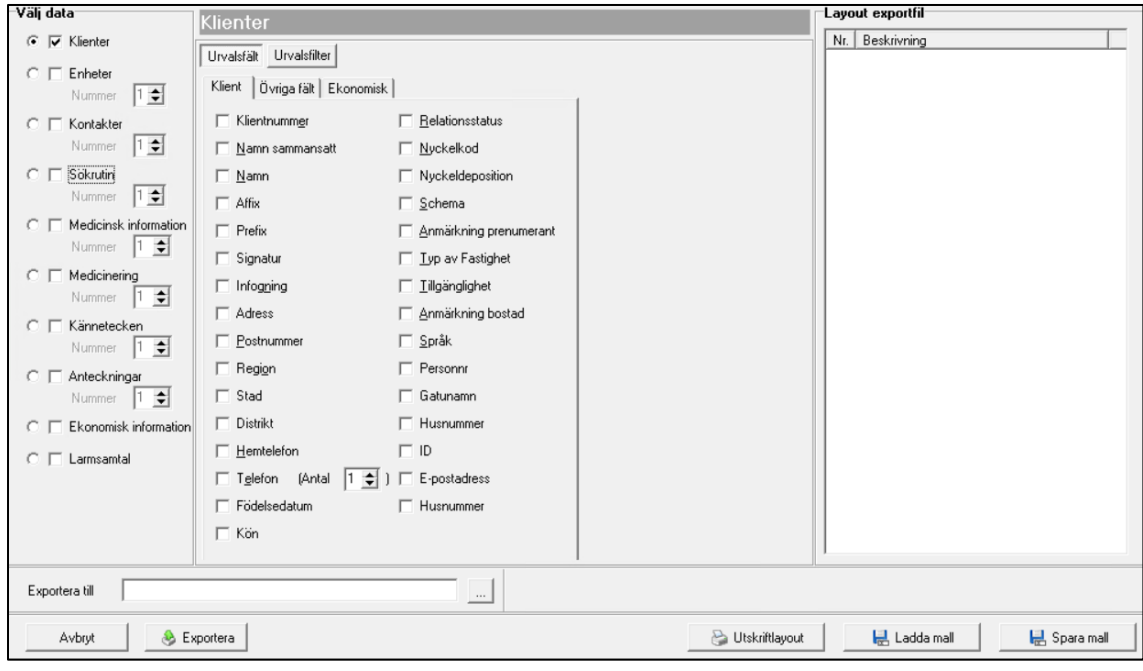

Exportparametrar förklaras nedan i tre steg.

- 1. Datamoduler som skall inkluderas
- 2. Data som skall inkluderas
- 3. Layout exportfil

#### **1. Datamoduler som skall inkluderas**

**Den vänstra cirkeln** används för att byta vyer, exempelvis för att byta vy från klientdata till enhetsdata. **Den högra kvadraten** används för att markera att datamodulen skall vara med i exporten. Det finns också ett fält som heter "Nummer" som står för antal. I vissa fall kan det vara så att kunden har fler än en enhet, då vill man säkerställa att relevanta fält skapas. Exempelvis om det finns kunder som har 2 enheter kopplade till sig, men ingen i kommunen har 3 enheter. Då bör fältet nummer vara inställt 2, för att skapa två fält av valda data.

Ett annat exempel är om kunden är knuten till fler än 1 sökrutin, då vill man ställa in maxantalet sökrutiner som brukare är kopplade till, för att få med all data.

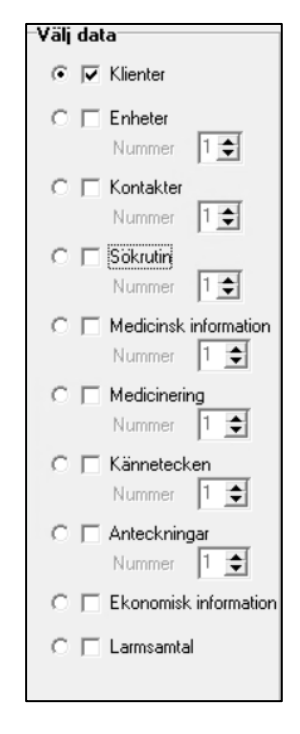

# **2. Data som skall inkluderas**

När datamodulerna är valda, så skall det specificeras vilken data som skall exporteras från systemet. Det görs genom att bocka i kvadraterna. Vid vissa fält finns det även ett fält som heter **Antal** och används för att specificera hur många rader av datatypen som skall tas med. Exempel om brukare har fler än 1 telefonnummer registrerat.

I mitt exempel har jag valt att ta med Namn sammansatt i en Cell, Adress, Postnummer, Telefonnummer 2st, Födelsedatum, Nyckelkod och Personnummer.

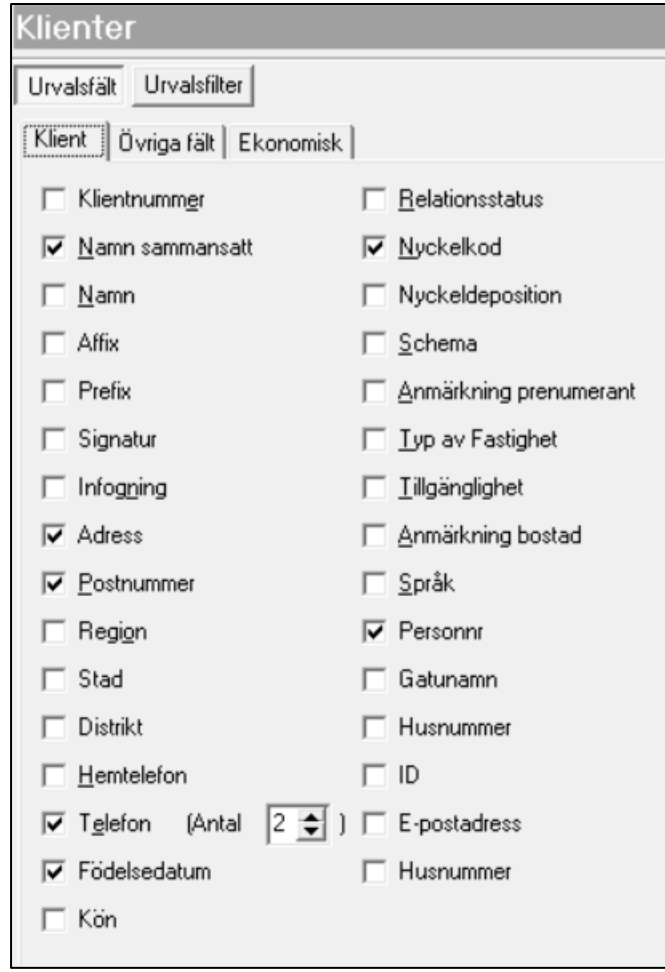

Det finns också möjlighet till att begränsa exporten till endast brukare som har status "Aktiv/Connected" i systemet, så får man inte med alla arkiverade kunder.

Man kan också begränsa data till att enbart omfatta brukare i specifika grupper.

Detta görs genom att klicka på knappen "**Urvalsfilter**".

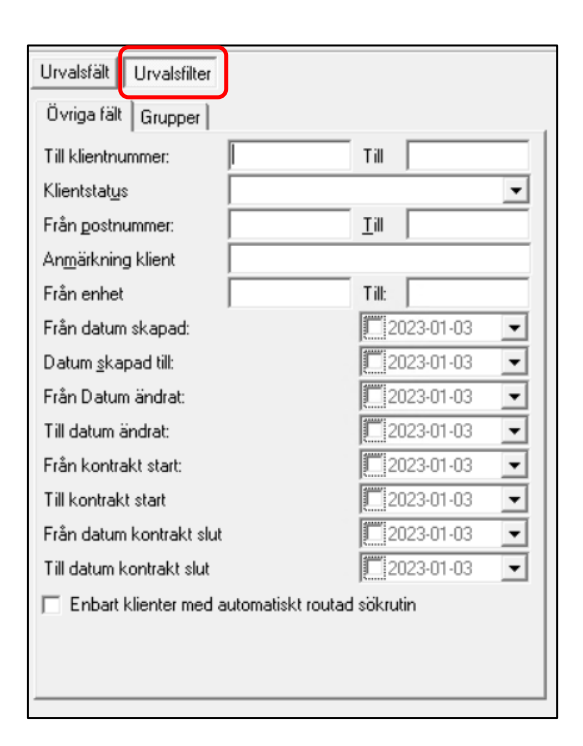

# **3. Layout Exportfil**

Visar en bekräftelse på de fält som kommer att skapas och den data som kommer att tas med i rapporten.

I mitt exempel så ser exportfälten/data ut så här. Lägg märke till att jag har tagit med 2 telefonnummer till brukare och 2 kopplade enheter, som skall visa data "Kod", "Serienummer" och "Typ av enhet" på varje enhet.

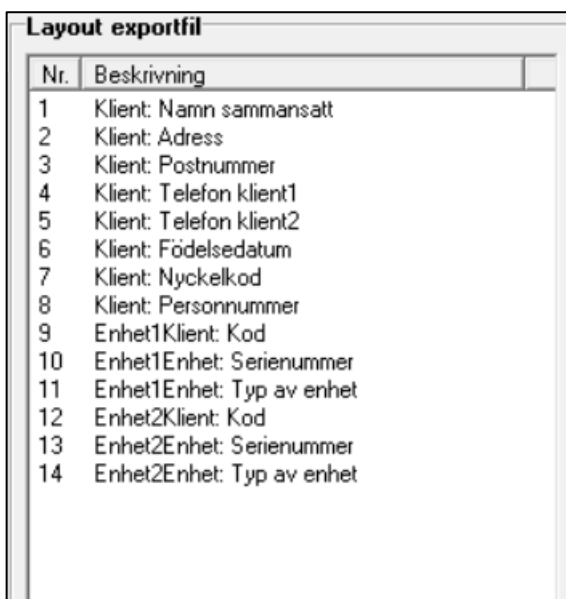

### **4. Ange vart filen skall sparas/exporteras**

När all data är vald så måste det anges en sökväg till kommunens lokala disk, detta steg är viktigt för åtkomst och integritet.

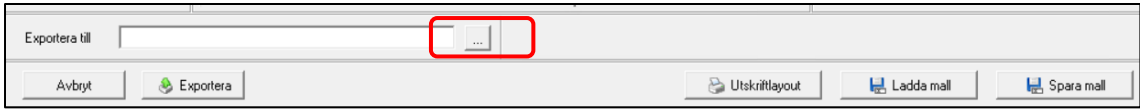

- **1.** Klicka på knappen för sökväg, angiven som tre prickar "**…**".
- **2.** Navigera till "**This PC**" och välj **din lokala disk** (I mitt fall C on AAD-58487).

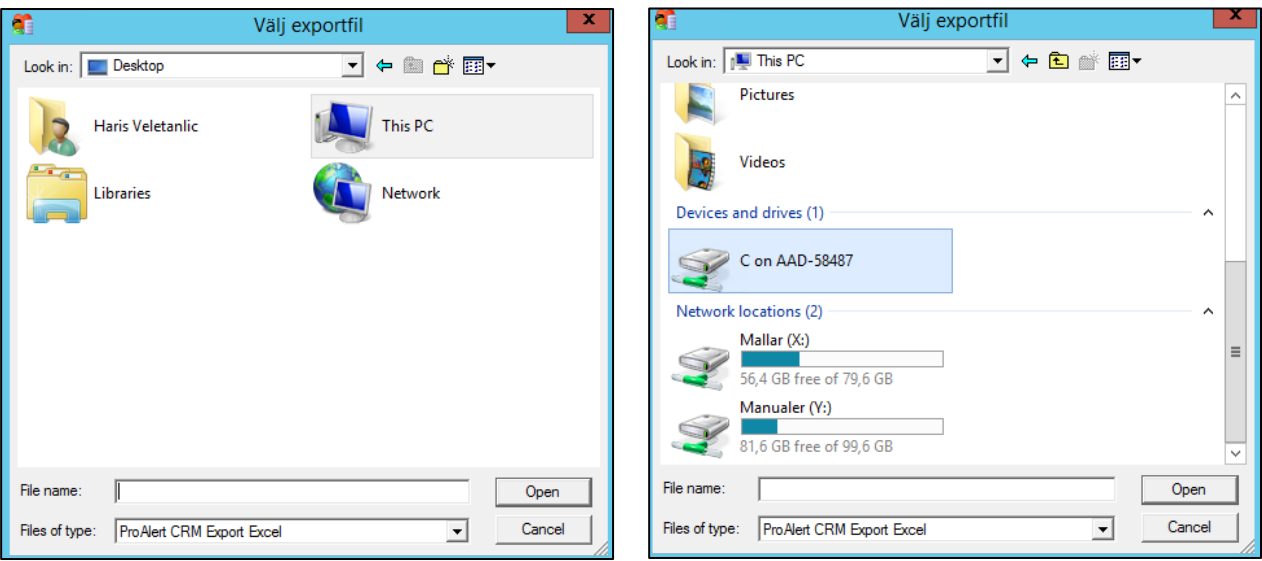

**3.** Klicka sedan på mappen "Users" och välj din användare (det du loggar in med på datorn).

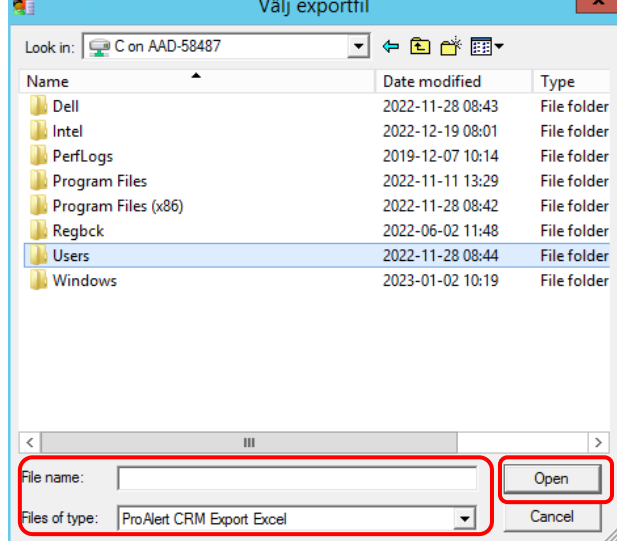

- **4.** Välj om du vill spara på skrivbordet, i mappen X, osv.
- **5.** Döp filen genom att ange ett "**File name**".
- **6.** Välj filtyp "**ProAlert CRM Export Excel**" eller något annat format om så önskas.
- **7.** När du är klar, klicka på "**Open**"
- **8.** Klicka därefter på "**Exportera"**.

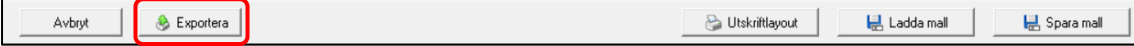